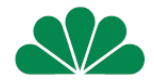

# mojaCompensa

### serwis on-line dla Klientów Compensa Życie

#### · wprowadzenie nowych funkcjonalności

· zmiany w procesie rejestracji

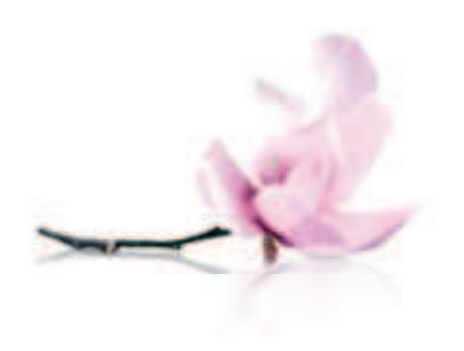

### mojaCompensa

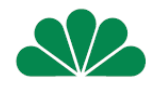

#### **Serwis umoliwia wygodne i bezpieczne:**

- ï **zlecanie konwersji jednostek UFK ze skadki funduszowej i skadki dodatkowej**
- ï **zlecanie zmian alokacji skadki regularnej i dodatkowej**
- $\bullet$  sprawdzanie aktualnej wartości jednostek zgromadzonych na rachunku polisy (w podziale na posiadane fundusze)
- $\bullet$  sprawdzanie zakresu posiadanego ubezpieczenia i aktualnych wysokości sum ubezpieczenia
- $\bullet$  sprawdzanie aktualnej wartości składek
- $\bullet$  weryfikację stanu wpłat dokonywanych na rachunek polisy
- $\bullet$  podgląd danych Ubezpieczającego, Ubezpieczonego, Uposażonych
- $\bullet$  zlecanie zmiany adresu korespondencyjnego

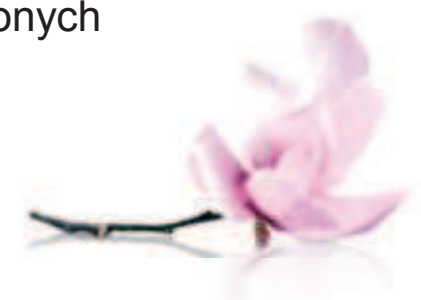

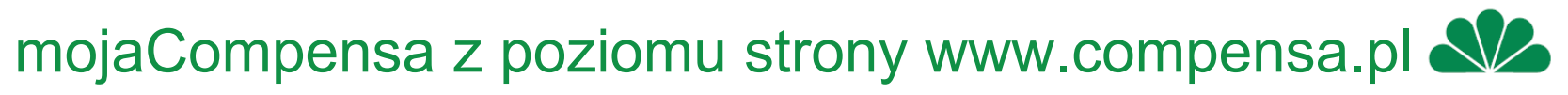

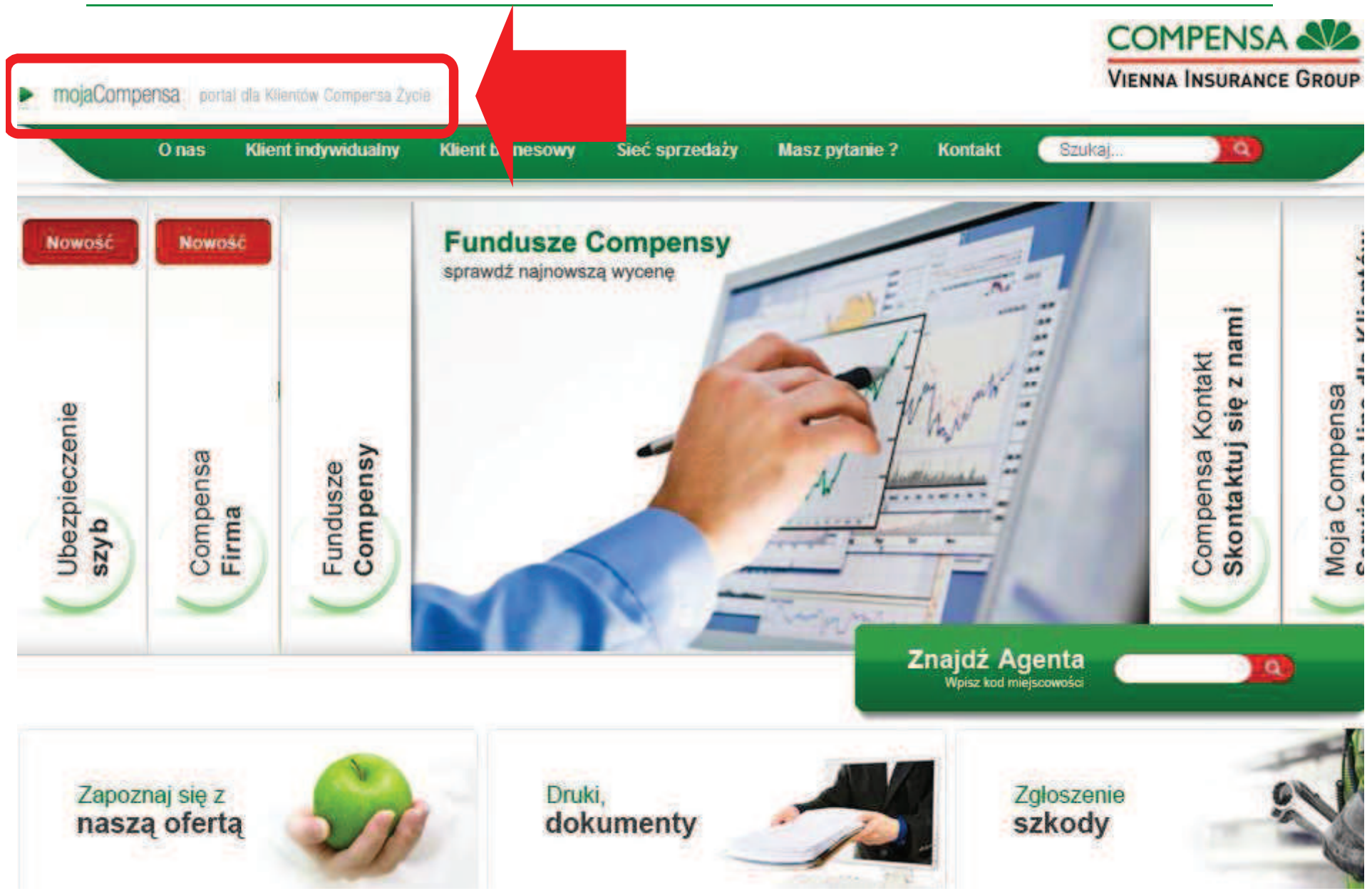

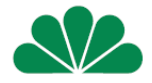

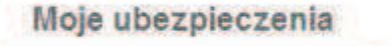

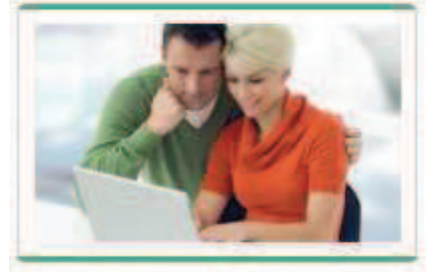

Chcesz mieć dostęp do kompleksowej informacji o Twoich inwestycjach i ubezpieczeniach na życie?

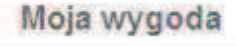

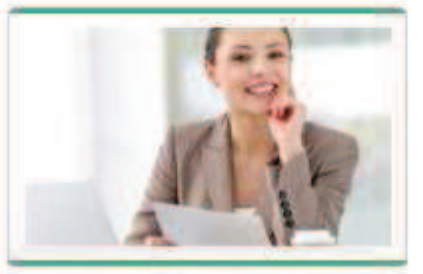

Zależy Ci na bieżącym i bezpiecznym dostępie do Twoich ubezpieczeń online w dowolnym czasie i z każdego miejsca?

Druki I dokumenty

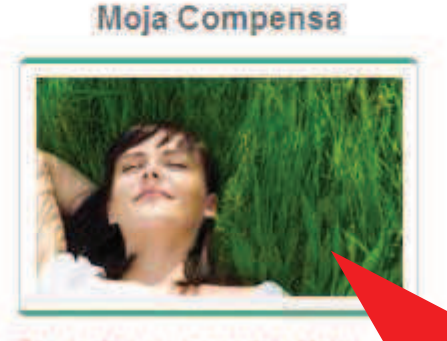

Zarejestruj się na portalu Moja Compensa. Szybko i bez zbed formalności sprawdzisz p Cie informacie.

«za oferta

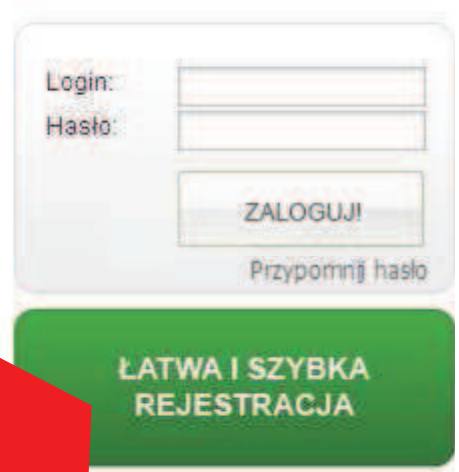

Sieć sprzedaży

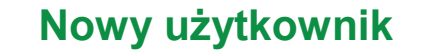

Obsługa świadczeń

Regula

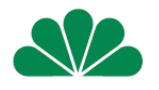

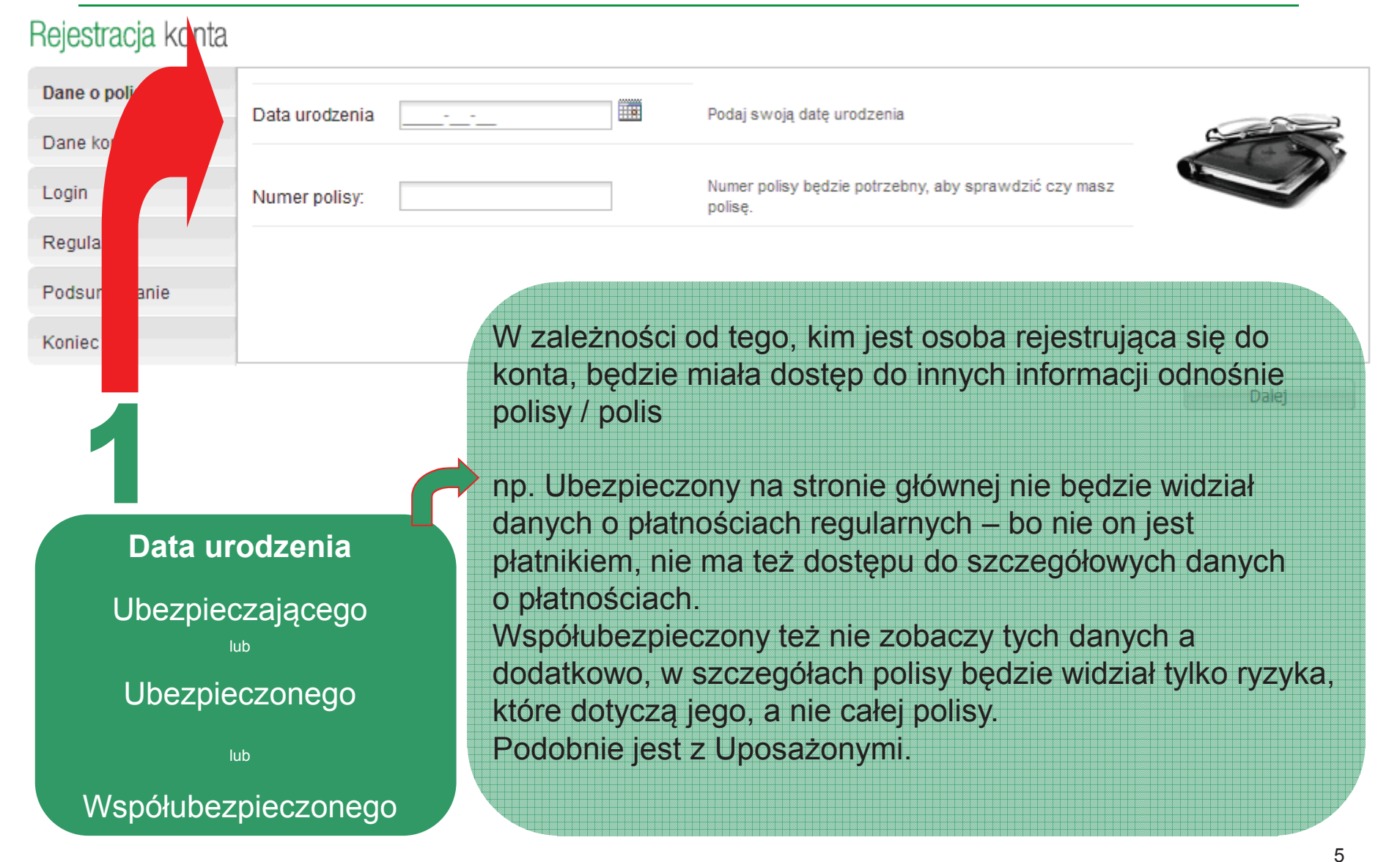

 **Prezentacja pokazuje opcj rejestracji i logowania Ubezpieczajcego (peny dostp do informacji) Nowy uytkownik**

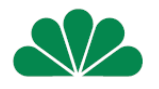

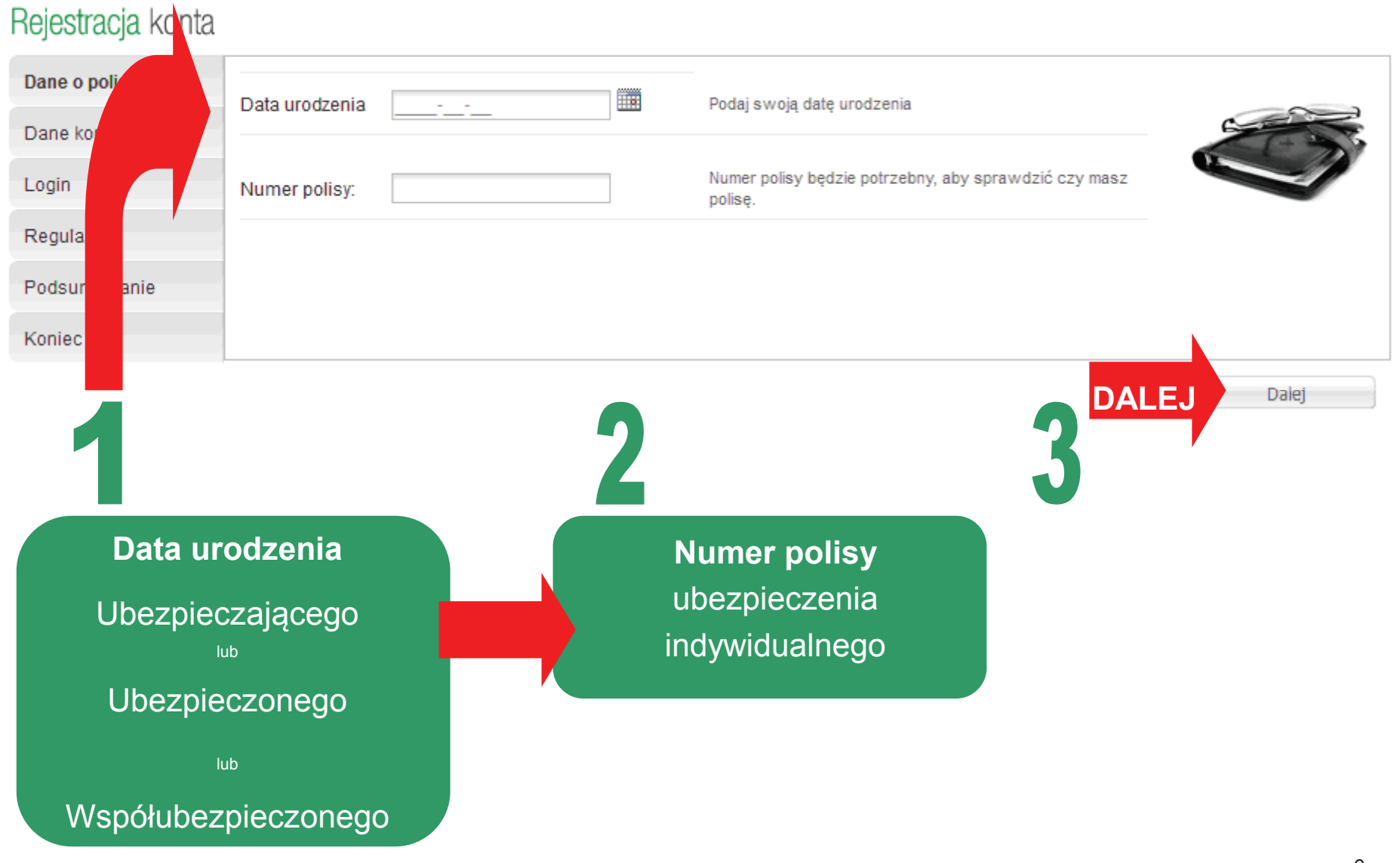

**Nowy uytkownik**

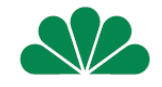

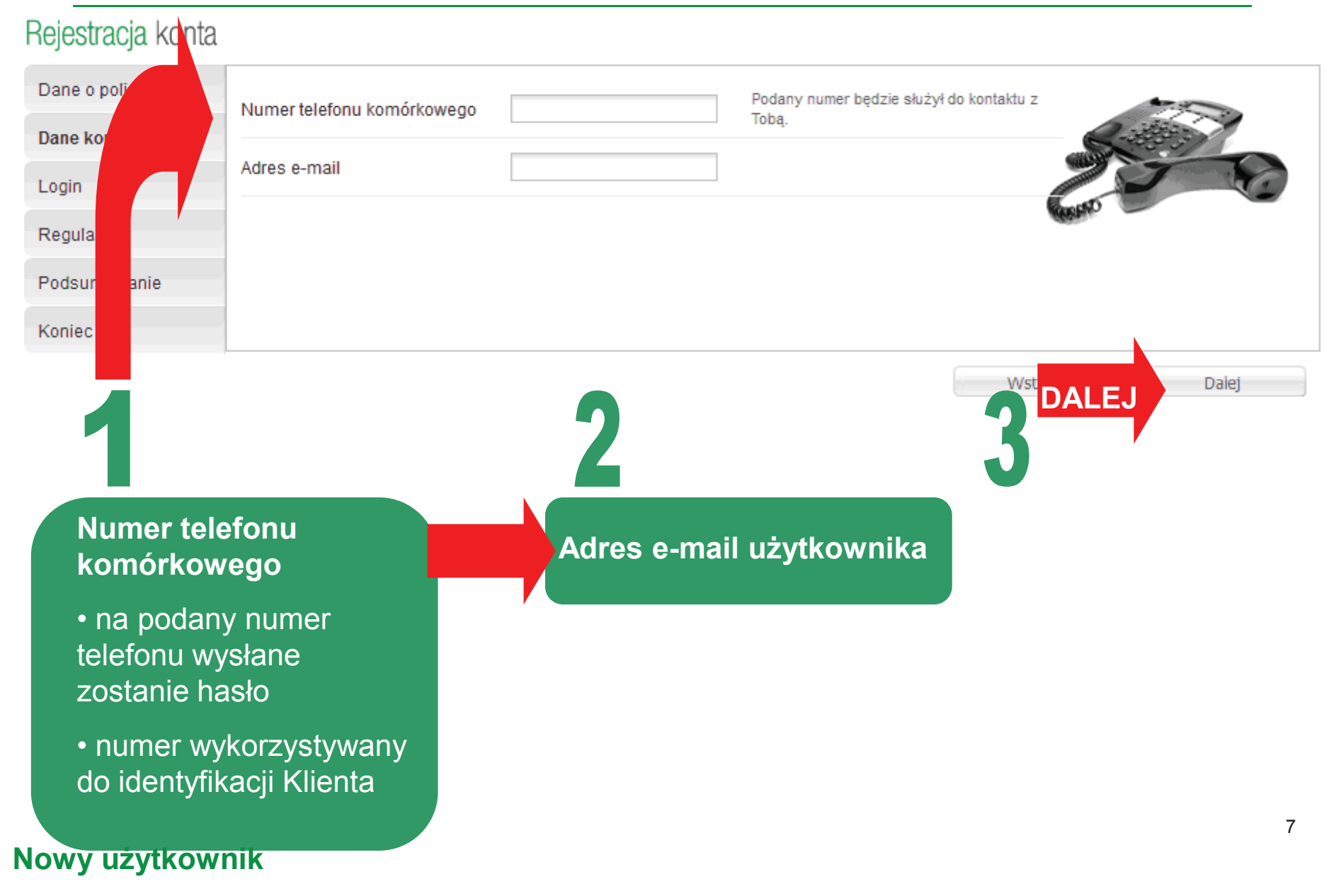

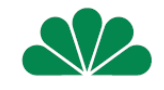

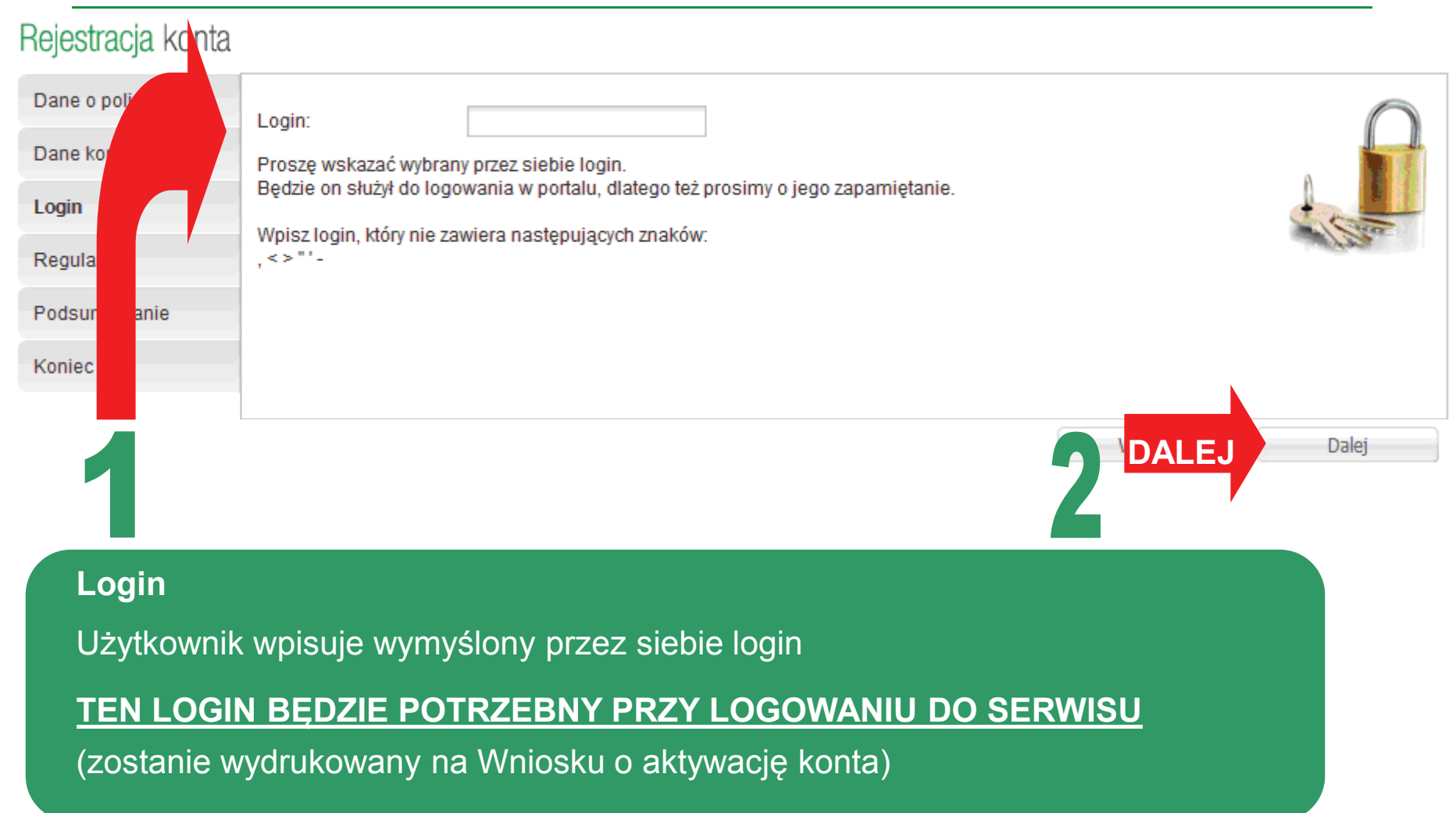

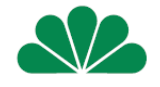

#### Rejestracja konta

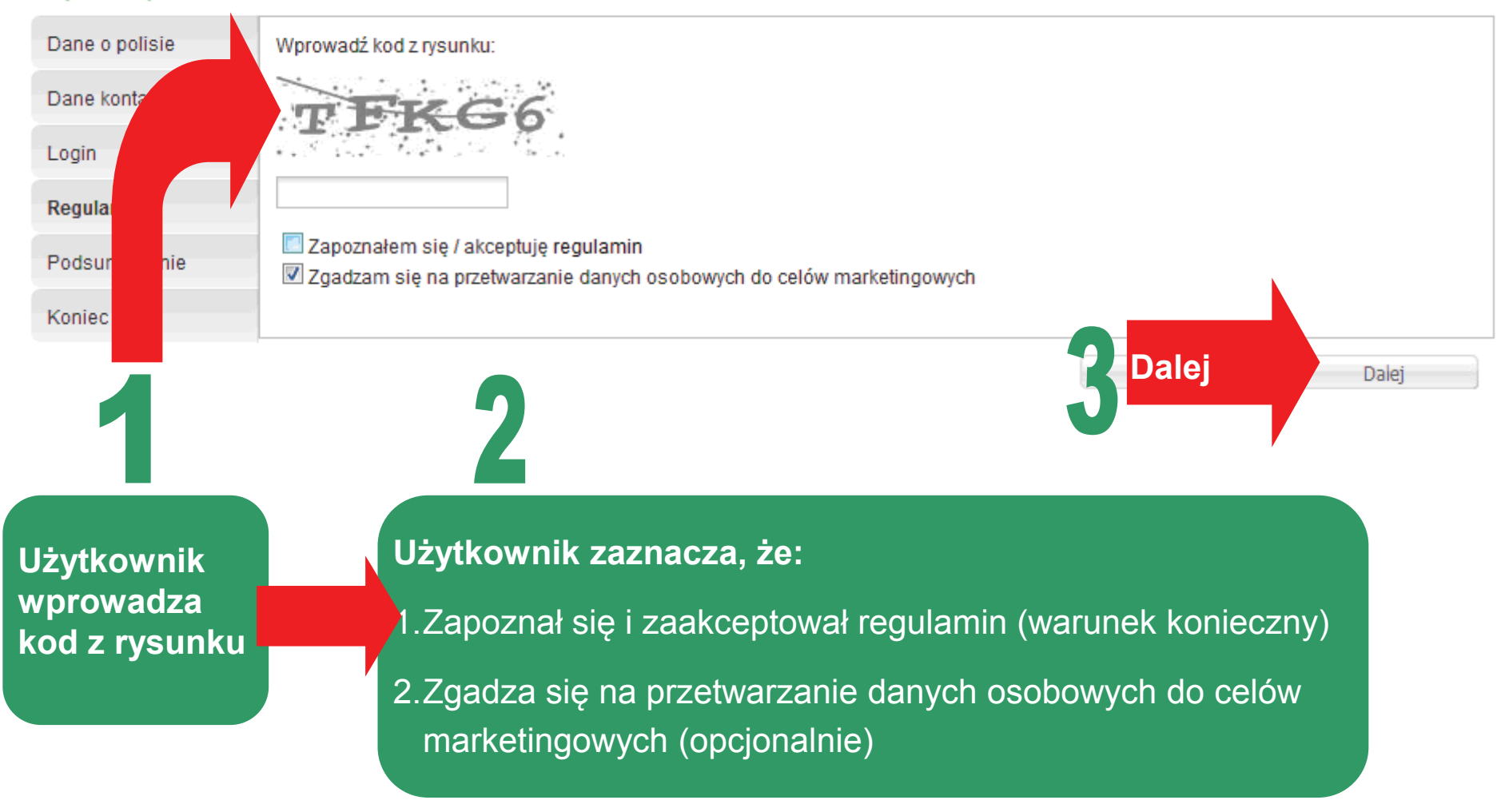

#### **Nowy uytkownik**

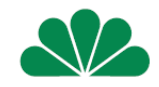

#### Rejestracja konta

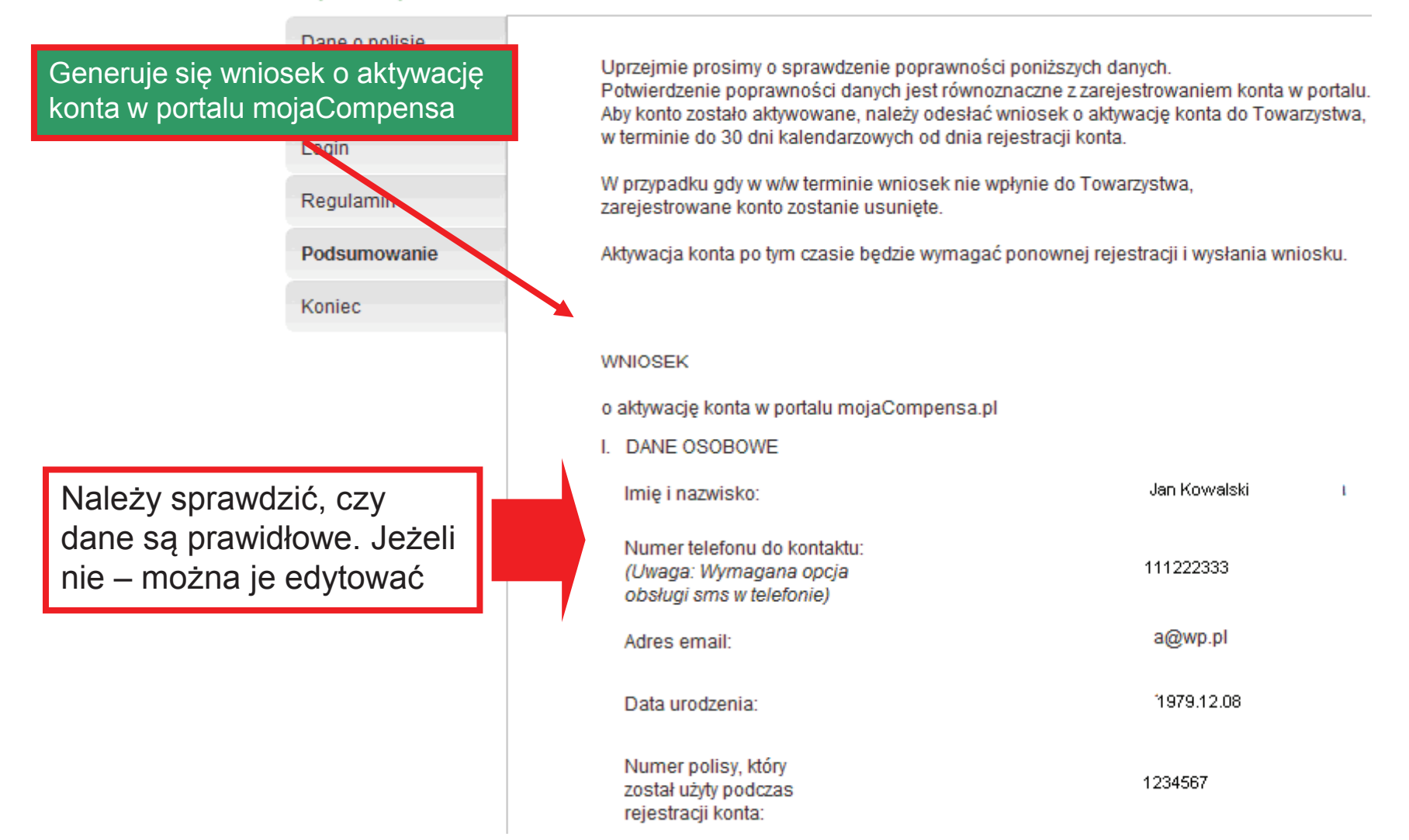

#### Nowy użytkownik

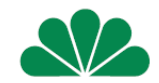

po wybraniu przycisku *Nie, chcę poprawić dane* pojawia się okno z danymi kontaktowymi, z możliwością ich edycji

#### Rejestracja konta

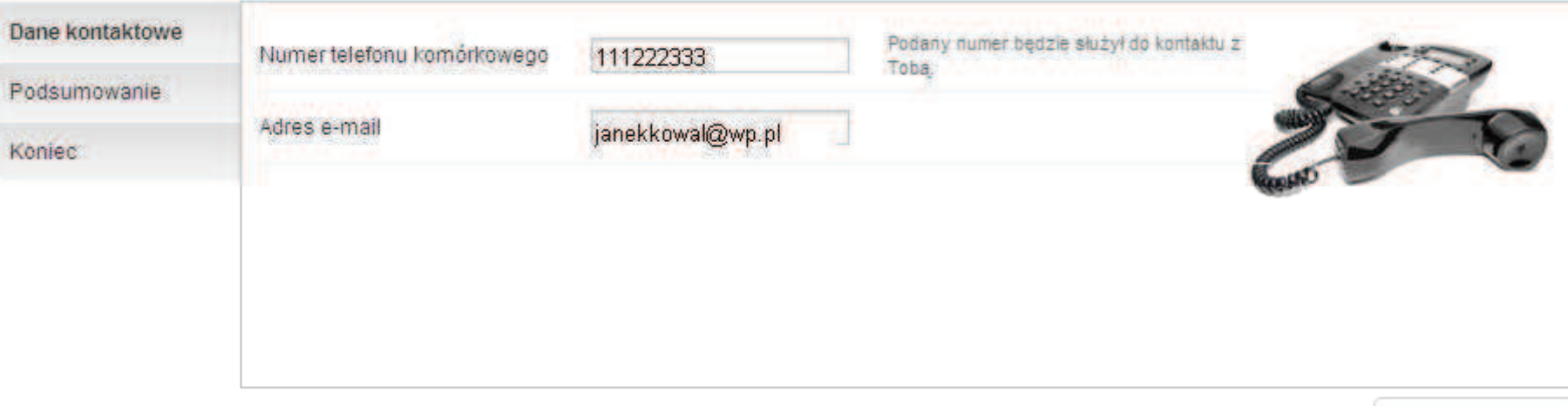

Dalej

![](_page_11_Picture_1.jpeg)

po wybraniu przycisku *Tak, dane s poprawne* pojawia się okno z Wnioskiem o aktywację konta, z możliwością pobrania go

Uprzeimie prosimy o sprawdzenie poprawności poniższych danych. Potwierdzenie poprawności danych jest równoznaczne z zarejestrowaniem konta w portalu. Aby konto zostało aktywowane, należy odesłać wniosek o aktywację konta do Towarzystwa, w terminie do 30 dni kalendarzowych od dnia rejestracji konta.

W przypadku gdy w w/w terminie wniosek nie wpłynie do Towarzystwa, zarejestrowane konto zostanie usuniete.

Aktywacja konta po tym czasie będzie wymagać ponownej rejestracji i wysłania wniosku.

#### WNIOSEK

- o aktywację konta w portalu mojaCompensa.pl
- I. DANE OSOBOWE
- Imie i nazwisko: Numer telefonu do kontaktu: (Uwaga: Wymagana opcja obsługi sms w telefonie)
- Adres email
- Data urodzenia:
- Numer polisy, który został użyty podczas rejestracji konta:

#### II. DANE DO OBSŁUGI KONTA

jan.kowal Wybrany login: 1. Powyższy login będzie służył Użytkownikowi w procesie każdego logowania. 2. Konto zostanie aktywowane, jeśli wygenerowany wniosek zostanie dostarczony do Compensa TU na Życie S.A. Vienna Insurance Group w terminie 30 dni kalendarzowych. 3. Hasło pierwszego logowania zostanie przesłane Użytkownikowi na podany numer telefonu po zaakceptowaniu wniosku przez pracownika Compensa TU na Życie S.A. Vienna Insurance Group Pobierz wniosek

Jan Kowalski

jan.kowal@wp.pl

111222333

1980.01.30

1234567

![](_page_12_Picture_1.jpeg)

po wybraniu przycisku *Pobierz wniosek* pojawia się okno Pobieranie pliku

(plik można tylko otworzyć i wydrukować lub zapisać na dysku i wydrukować)

![](_page_12_Picture_40.jpeg)

PDF

![](_page_13_Picture_1.jpeg)

Wniosek Adres do wysyłki wniosku: Compensa TU na Życie S.A. Vienna Insurance Group adres do Departament Ubezpieczeń Indywidualnych o aktywację konta Al. Jerozolimskie 162. 02-342 Warszawa wysyłki wniosku generuje się w pliku **WNIOSFK** o aktywację konta w portalu mojaCompensa.pl nr tel., na który I. DANE OSOBOWE zostanie wysłane hasło Jan Kowalski Imię i nazwisko: Numer telefonu do kontaktu: 111222333 (Uwaga: Wymagana opcja obsługi sms w telefonie) Adres email: janekkowal@wp.pl Data urodzenia: 1979-12-18 wybrany przez Numer polisy: 1234567 użytkownika login **II. DANE OSOBOWE** Wybrany login: janek.kowal 1. Powyższy login będzie służył Użytkownikowi w procesie każdego logowania. 2. Konto zostanie aktywowane, jeśli wygenerowany wniosek zostanie dostarczony do Compensa TU na Życie S.A. Vienna Insurance Group w terminie 30 dni kalendarzowych. 3. Hasło pierwszego logowania zostanie przesłane Użytkownikowi na podany numer telefonu po zaakceptowaniu wniosku przez pracownika Compensa TU na Życie S.A Vienna Insurance Group. ⊠ Proszę o aktualizację mojego numeru telefonu w systemach Compensa zgodnie z powyższymi danymi 図 Przeczytałam/em i akceptuję zasady regulaminu portalu mojaCompensa.pl 2011-10-12 Data Miejscowość Podpis Ugytkownika, zgodny ze wzorcem. 16podplou złożonym na wniosku o zawarcie. umowy upezpieczenia

![](_page_14_Picture_1.jpeg)

Po zaakceptowaniu danych na wniosku o aktywację konta oraz po wydrukowaniu go, następuje zakończenie rejestracji:

Rejestracja konta

![](_page_14_Picture_69.jpeg)

Zakończenie procesu rejestracji nie jest równoznaczne z uzyskaniem dostępu do konta. Aby móc się zalogować, w ciągu 30 dni kalendarzowych od daty dokonania rejestracji (data rejestracji drukuje się automatycznie na wniosku) należy dostarczyć podpisany wniosek do siedziby Towarzystwa

Hasło pierwszego logowania zostanie przesłane użytkownikowi na podany numer telefonu po wpłynięciu wniosku do Towarzystwa i zaakceptowaniu go przez pracownika Towarzystwa

### logowanie

![](_page_15_Picture_1.jpeg)

Po zaakceptowaniu wniosku przez pracownika Towarzystwa, konto użytkownika zostaje aktywowane.

Użytkownik otrzymuje SMS o treści:

mojaCompensa.pl: Informujemy, iż dostęp do portalu został aktywowany. Jednorazowe hasło dostępu do portalu to: 96E8An3lWoiq. Zachęcamy do korzystania z portalu!

![](_page_15_Picture_5.jpeg)

### logowanie

![](_page_16_Picture_1.jpeg)

#### Moje ubezpieczenia

![](_page_16_Picture_3.jpeg)

Chcesz mieć dostęp do kompleksowej informacji o Twoich inwestycjach i ubezpieczeniach na życie?

#### Moja wygoda

![](_page_16_Picture_6.jpeg)

Zależy Ci na bieżącym i bezpiecznym dostępie do Twoich ubezpieczeń online w dowolnym czasie i z każdego miejsca?

![](_page_16_Figure_8.jpeg)

![](_page_16_Figure_9.jpeg)

![](_page_16_Picture_10.jpeg)

Jeśli nie posiadają Państwo drukarki w domu, wystarczy dane z wygenerowanego do pdf wniosku przepisać na pusty wniosek papierowy, który dołączony został do polisy.

WAŻNE: dane muszą być identyczne, jak te, które wpisali Państwo w trakcie rejestracji przez internet (login, nr telefonu, email)

Wcześniejsza rejestracja przez internet jest zawsze wymagana.

Dane do wysyłki pocztowej wniosku podane są w górnym lewym rogu wniosku:

**Compensa Towarzystwo Ubezpieczeń na Życie S.A. Vienna Insurance Group Departament Ubezpieczeń Indywidualnych** Aleje Jerozolimskie 162 02-342 Warszawa